# **\*\*Hungerford Technologies LLC**

# **CoreNexa App on Desktops**

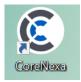

Hungerford Technologies is proud to announce CoreNexa App for desktop

## How to log into the website

- Website: <u>https://pbx.hungerford.tech/</u>
  - Make sure to use CHROME as your browser
- Login
  - Username: Enter your company email address
  - Passcode: Select Forget Your Password

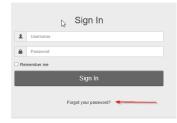

- You will then receive an email to reset your password
- Once you reset your password you will be directed the below screen

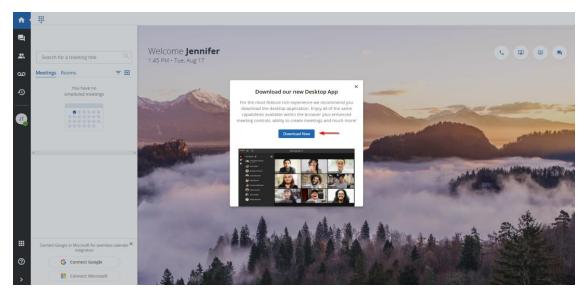

• Select Download Now

• The below screen should appear

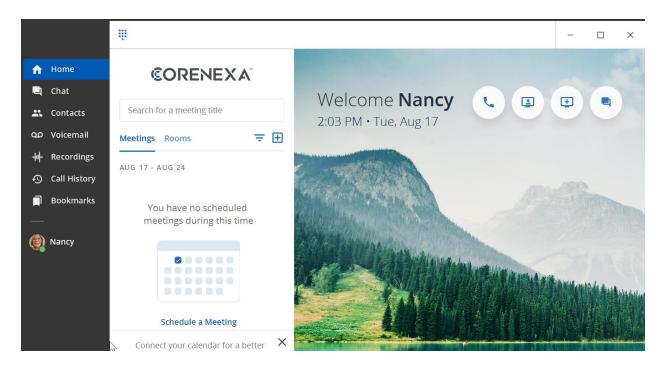

# **Calling**

### **Outbound Call**

- Select the Dial Pad icon or the Handset icon
- Once you select the **Dial Pad**, the phone key pad will appear
- Enter the phone number or Extension you wish to dial
- Click on the Phone icon from the Dial Pad to initiate the call

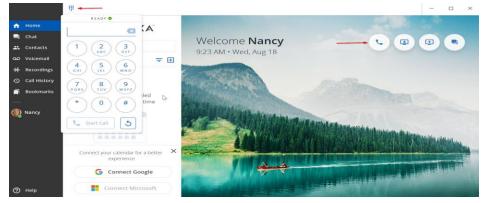

• Once active on a call you will see: Mute, Hold, Conference, Transfer, End Call

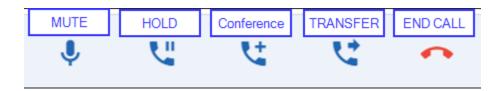

### **Incoming Call**

- When you receive a call you will see the call information in the upper right corner
  - Caller ID will show the internal extension or the incoming caller ID
- Hover over the **RINGING** and click on the **phone** to **ACCEPT** the call

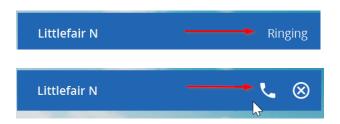

• Once active on a call you will see: Mute, Hold, Conference, Transfer, End Call

### **Calling Options**

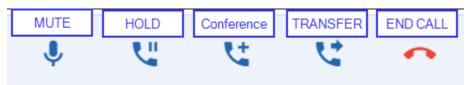

### Mute

- o Mutes local audio during calls and conferences
- o <u>Turn on Mute</u>
  - While active on a call, click on the Mute icon to enable
  - To turn off Mute, select the Mute icon (Red)
- <u>Hold</u>
  - Places a caller on hold, caller will hear call waiting music
  - o Place a call on hold
    - While active on a call, select the Hold icon
    - Call on Hold will appear next to the caller ID
    - Press Hold again to resume the call
- <u>Conference</u>
  - o Abiltiy to add an additional caller to an active call (3-way calling)
  - <u>Conference in a user</u>

- On a active call the **Conference** icon
  - Original caller will be hold
  - Enter the phone number or extension
- Select Add Call
- On the Upper right hand corner select 1+

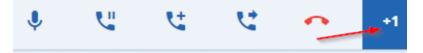

Click on the Merge icon

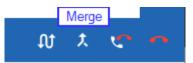

o Additional Conference settings

| Swap | Hang up & Aswe | r Hang |
|------|----------------|--------|
| , At | 5 X X          |        |

- Hang up Current Call and Pick the new one
- Swap Calls
  - Puts one caller on hold and answer the other call
- Hang Up
  - Drops the current call

### • Transfer Options

- <u>Transfer (Blind Transfer)</u>
  - Transfer call **without** warning the called contact
    - On a live call, select the Transfer icon
    - Select Transfer
    - Add **Contact** or enter **Extension**
    - Press Add Call to complete
- o <u>Attended Transfer</u>
  - Transfer the call and notify the transferred party
    - On a live call, select the **Transfer** icon
    - Click on Attendant Transfer
    - Add Contact or enter Extension
    - When 3<sup>rd</sup> party answers select **Complete Transfer** 
      - Select the **End call** icon to cancel the transfer
- o <u>Move To Mobile</u>
  - Transfer the call to Mobile App (must be logged in)
    - Select Transfer
    - Click Mobile
    - The call will start ringing your mobile app
    - Answer the call on your mobile app (you must be signed into the App)

### o Move To Desk Phone

- Transfer the call to your Desk Phone
  - Select Transfer
  - Click desk phone
  - The call will start ringing your desk phone
  - Answer the call on your **desk phone**
- o <u>Transfer call directly to a Mailbox</u>
  - On a live call, select the Transfer icon
  - Click on Transfer
  - Enter the Extension and \* (star) example 100\*
  - Press Add Call to complete

## <u>End Call</u>

• Hangs up the current call

# **Tool Bar Functions:**

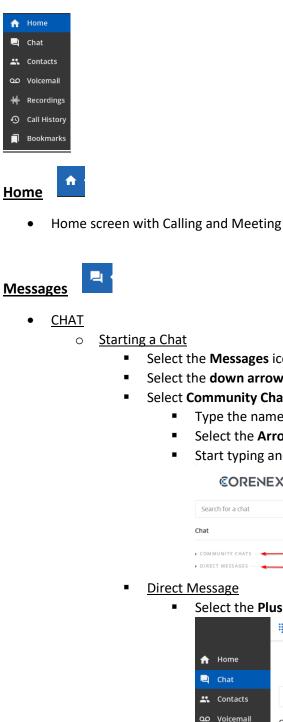

| tartin | <u>g a Chat</u>                               |
|--------|-----------------------------------------------|
| •      | Select the Messages icon on the left tool bar |
| •      | Select the down arrow and select Chat         |
| -      | Salact Community Chats or Direct Message      |

- Select Community Chats or Direct Message
  - Type the name (s) of employee in the **To:** section
  - Select the Arrow icon or press Enter on your keyboard
  - Start typing and then ENTER to send your chat

#### **©ORENEXA**<sup>®</sup>

| Chat              |   |
|-------------------|---|
| COMMUNITY CHATS - | _ |

Select the Plus sign (+) icon for a Direct Message

|   |              | Ψ                                   |
|---|--------------|-------------------------------------|
| A | Home         | <b>©ORENEXA</b>                     |
| P | Chat         |                                     |
| * | Contacts     | Search for a chat                   |
| മ | Voicemail    | Chat 🕂 🕂 🕂                          |
| ₩ | Recordings   |                                     |
| Ð | Call History | ▼ COMMUNITY CHATS                   |
|   | Bookmarks    | Hungerford Technolo Apr 16<br>Hello |

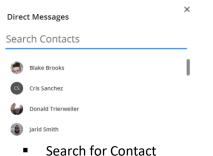

- -----
- Community Chat
  - Allows you to send a Message to your ALL Users of your hosted phone environment

Hungerford Technologies

- o Message Notification
  - Message icon will identify the number of unread messages

## <u>Contacts</u>

<u>Community</u>

2

- Displays Favorites, Online, and Offline.
- This shows presence of UC users
- **Does not** display presence of desk phone users

### <u>Voicemail</u>

• Listen to your Voicemails

00

- Select the Voicemail Icon
- o Select the voicemail message you wish to listen too
- Play, Download or Delete the vm
- <u>Voicemail notifications</u>
  - Message icon will identify the number of unread messages

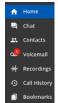

- <u>Accessing Voice Mailbox options</u>
  - Dial \* + mailbox extension number
  - o Example: \*100
  - o Enter VM Pin

History Call History

• Select the History Icon to view call History

Help <sup>⑦</sup> Help

- Lower left of the screen
- Click on the Visit our Help Page

Visit Our Help Page

About CoreNexa

# **Voicemail Options:**

### Mailbox Menu

- Follow the Accessing Voice Mailbox options steps
  - Enter 1: New / Old message
    - \* Asterisk: rewind
    - o fast forward
  - Enter 2: To change folders (do not use)
  - Enter 3: Advance Option:
    - o 5. To leave a message for another user
    - Press 1 to enter an extension
    - Press 2 to use the directory
    - \* To return to main menu
  - Enter 0: Mailbox Options (Greetings see steps below *Voicemail Greetings*)
    - 1. Record unavailable message
    - 2. Record busy message
    - 3. Record name
    - 4. Record temporary greeting
    - 5. Change password
  - Enter \*: To Return to main menu
  - Enter #: To Exit

### Voicemail Greetings

- o Unavailable Message
  - This is the message users will hear if you do not answer your phone, a message is directly transferred to your voice mail, or you have not recorded a Busy Message.
  - Unavailable Message is also the option you will need to record if you have any General Mailboxes.
- o Busy Message
  - This is the message that callers will hear if you are on the phone or your DND (do not disturb) is active. If you do not record a Busy message, caller will hear your Unavailable message.
- o Name Message
  - You will want to record your Name if you have an Auto Attendant with dial by name as an option).
- o <u>Temporary Greeting</u>
  - This is the message users will hear if you are out of the office or on vacation.
    - After the tone, please record your temporary greeting, then press #
      - Press 1 to accept this recording
      - $\circ$  This message has now been saved
      - Press 2 to listen to your temporary greeting
      - Press 3 to re-record your temporary greeting
  - After you have accepted your recording, you will hear:
    - There is a Temporary Greeting that overrides your Standard Greeting (unavailable message)
  - The next time you access your voice mail you will need to access Voice Mail Options (0)
  - You will hear:
    - there is a temporary greeting that overrides your standard greeting
  - This will loop back to Option 0 (Mailbox Options).
  - If you choose Option 4 (Temporary Greeting), then you will hear:
    - Press 1 to record a Temporary greeting.
    - Press 2 to erase your Temporary greeting
  - If you Erase your temporary greeting it defaults to your Unavailable and Busy message.

## Admin:

## Access the Admin Portal

- Click on the Grid icon or Apps (Applications) on the left toolbar
  Select Automation Manager
- A new tab will appear
- Reference our Admin Guide for managing the pbx settings

### **Other Applications:**

#### Mobile Download

- Click on the Grid icon or Apps (Applications) on the left
- Select Mobile Download
- This will give you direct links for the Apple App Store and Google Play Store
- Download the desired app
- Login into the app
  - o Use the QR code from 2. Log into Corenexa Mobile
  - The app will give you the option

### **Desktop Download**

- Click on the Grid icon or Apps (Applications) on the left
- Select Desktop Download
- A new tab will appear
- Select the correct installer
- Run the installer
- Accept the default options

### Other ways to download the desktop App

• https://meet.corenexa.com/

|                       |  | Join a Meeting | Downloa |
|-----------------------|--|----------------|---------|
|                       |  |                |         |
|                       |  |                |         |
| €ORENEXA <sup>®</sup> |  |                |         |
|                       |  |                |         |
| Join Meeting          |  |                |         |
| eeting ID             |  |                |         |
| ur Name               |  |                |         |
|                       |  |                |         |

• Select Download in upper right corner

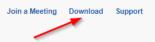

- A new tab will appear
- Select the correct installer
- Run the installer
- Accept the default options